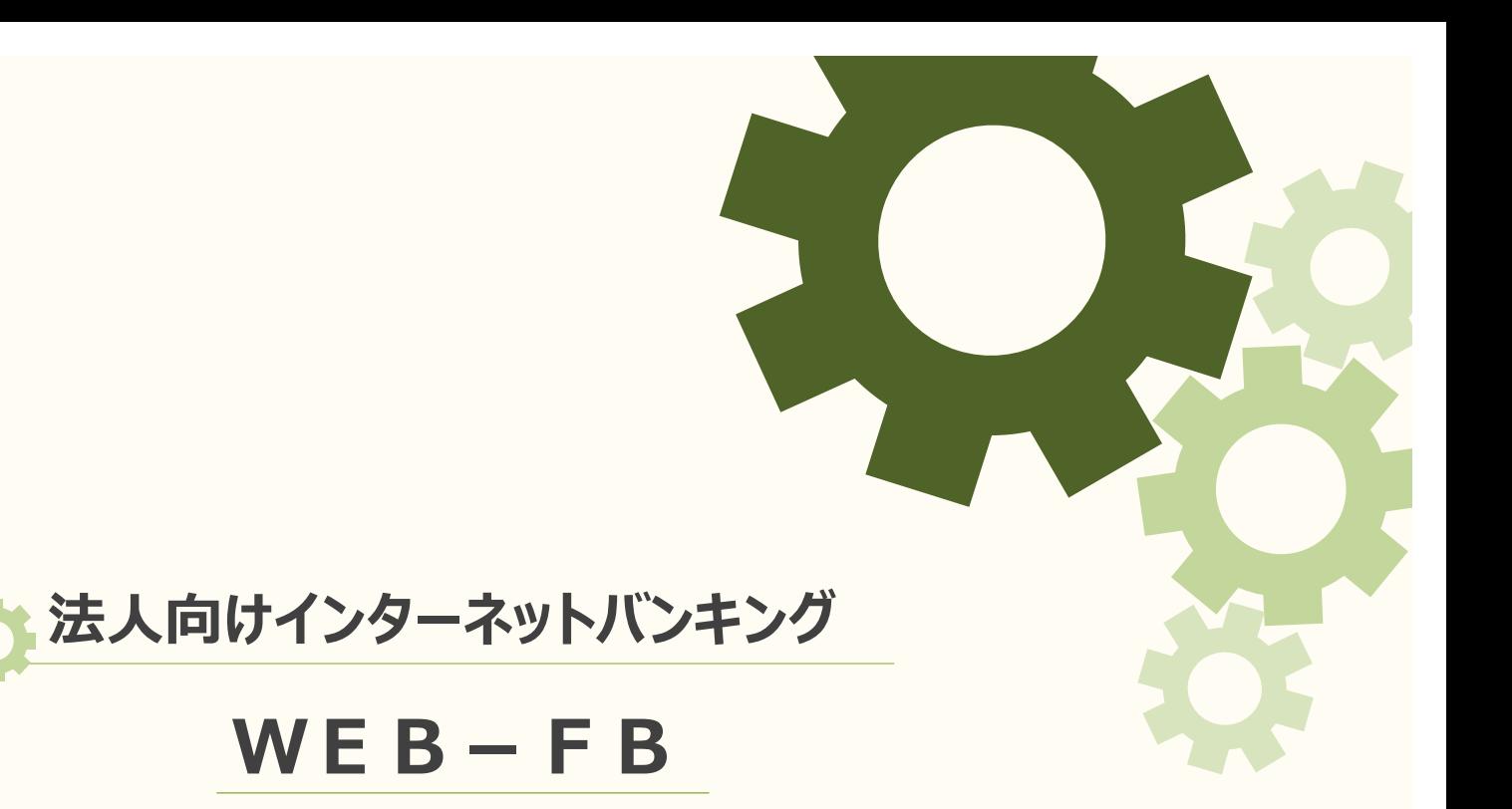

## こ利用の手引き

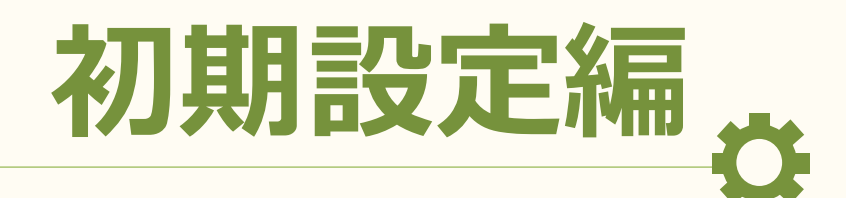

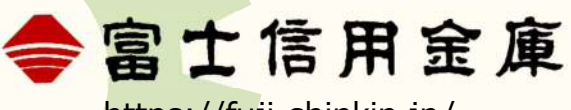

https://fuji‐shinkin.jp/

2023.01

### は じ め に

この度はふじしんWEB-FBサービス<法人様向けインターネットバンキングサ ービス>(以下「本サービス」といいます)をご利用いただきまして、誠にありがとう ございます。

本ガイドは、2 部構成になっており、[ 初期設定編 ]では本サービスの利用開始方法 と主なサービスについて記載しております。

振込操作や各種操作方法については[ 操作編 ]をご覧ください。

また、本サービスについてご不明な点がございましたら、当金庫ホームページにあり ます「チャットボット・FAQ サービス」をご利用ください。24 時間 365 日無料でご 利用いただけます。

【URL】https://fuji-shinkin.jp/internet-banking/web-fb/

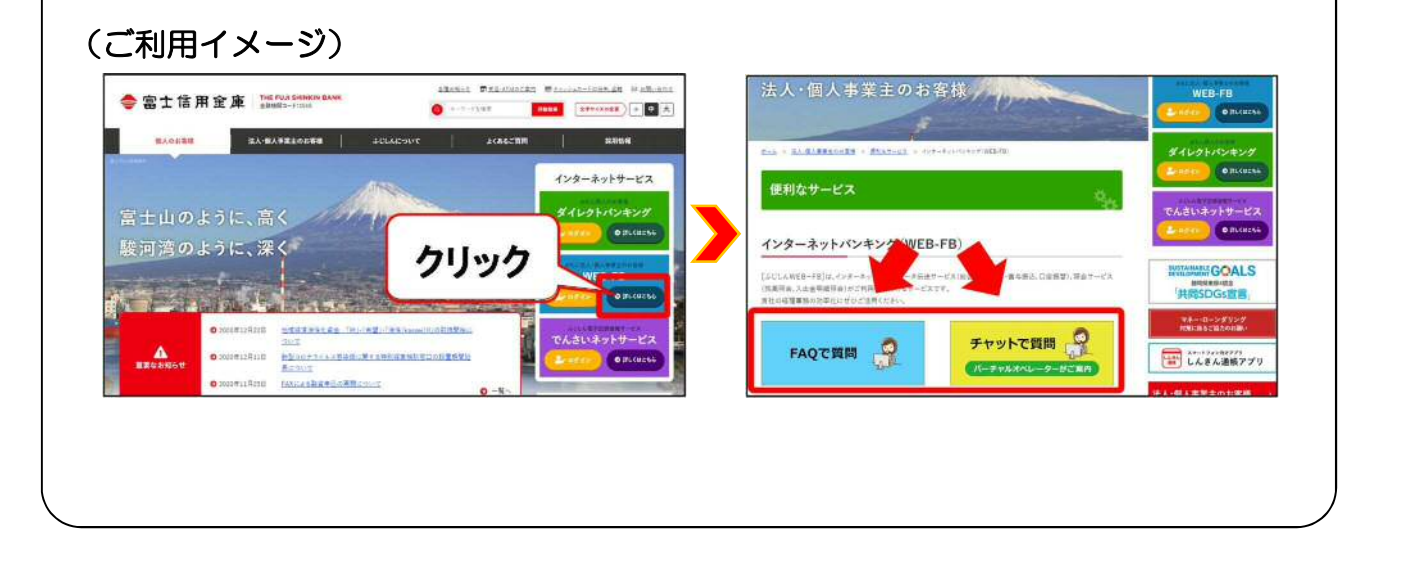

- ※ 画面のデザインは、予告なしに変更することがあります。
- ※ 画面のデザインは、実際のものと一部異なることがあります。
- ※ 画面サンプルで使用している名称は、すべて架空のものです。実在する商品名、団体名、個人名とは一切関係ありません。
- ※ Microsoft Windows は、米国 Microsoft Corporation の米国およびその他の国における商標または登録商標です。
- ※ その他、記載されている会社名、製品名は、各社の商標および登録商標です。

# もくじ

# > ご利用にあたって

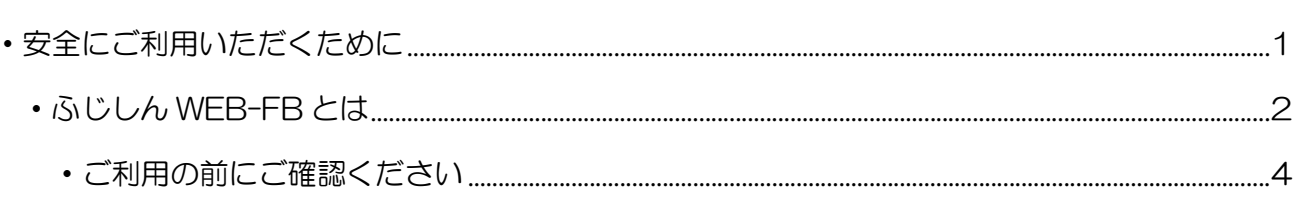

## ▶ 初期設定を行う(その 1)

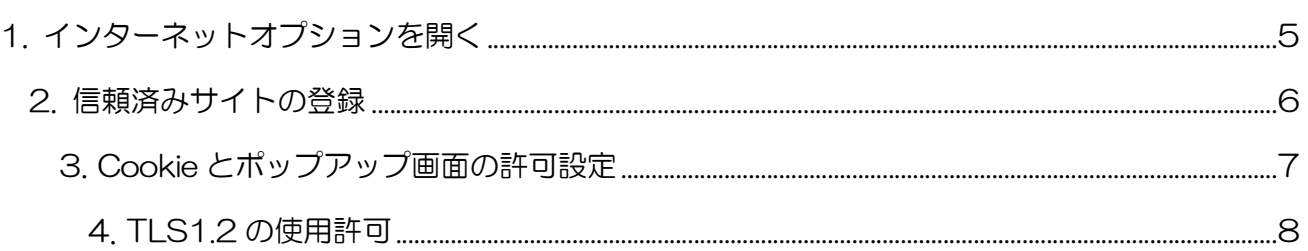

## ▶ 初期設定を行う(その2)

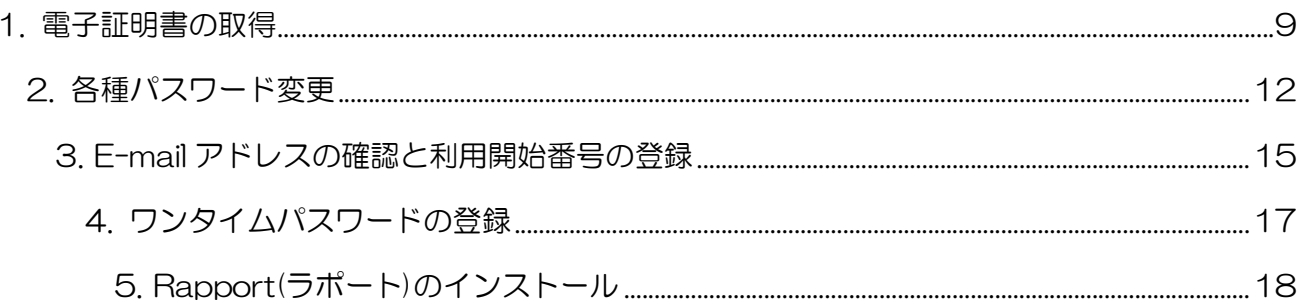

### $P1~$

 $P5~$ 

 $P9 -$ 

## <span id="page-3-0"></span>安全にご利用いただくために

本サービスではお客様に安心・安全にお使いいただくため、以下のセキュリティ対策を実施して おります。

不正送金の被害に遭わないために、お客様におかれましてもセキュリティ対策を実施していただ きますようお願いいたします。

## **セキュリティ対策について**

### **電子証明書**

当金庫が発行する「電子証明書」をご利用のパソコンにインストールしていただくと、電子証明書 がインストールされているパソコンのみ、ログインが可能になります。電子証明書が入っていないパ ソコンからはログインすることができないため、万一お客様の ID 等が盗まれた場合でも、第三者から の不正利用を防ぐことができます。

## **ワンタイムパスワード**

専用の機械(トークン)が発行するパスワードをご利用いただきます。パスワードは 60 秒ごとに 更新され、一度使用したパスワードは再度使うことはできません。フィッシングサイトやスパイウェ アによるパスワードの不正取得に対して有効です。

## **✓無料セキュリティソフト Rapport(ラポート)**

インターネットバンキングに特化したセキュリティ対策ソフトです。すでにお使いいただいている 他のセキュリティ対策ソフトと併用してお使いいただくことが可能です。 ※Rapport は日本 IBM 社が提供するセキュリティ対策ソフトです。

### **□ お客様にお願いいたします**

- ログイン ID や各種パスワードは第三者に知られることのないよう、厳重に管理してください。
- ▶ ワンタイムパスワード専用の機械(トークン)の盗難、紛失にご注意ください。
- ◆ 当金庫では各種パスワードについてお尋ねすることは一切ございません。不審な電話や電子メー ル、郵便物などがありましたら、至急当金庫までご連絡ください。
- 心当たりのない電子メールや不審なホームページは開かないでください。
- セキュリティ対策ソフトのご利用を強くお薦めいたします。また OS や、各種ソフトウェアを最 新の状態に更新してください。

## <span id="page-4-0"></span>**ふじしん WEB‐FB サービスとは**

「ふじしん WEB-FB サービス」は、法人または個人事業主様向けのインターネットバンキングサービスで す。会社のパソコンから各種振込手続き等がご利用いただけます。

### **振込・口座振替サービス**

#### **総合振込**

月末など毎月一定数のお振込先に振込を行う場合などにご利用いただくと便利です。 予約可能期日は1営業日先から15営業日先までの指定日をご指定いただけます。

#### **給与・賞与振込**

事前にご登録いただいた口座に対して給与振込が行えます。 予約可能期日は 2 営業日先から15営業日先までの指定日をご指定いただけます。 ※ご利用には事前に給与振込に関する契約の締結が必要です。

#### **都度振込**

当日扱いのお振込ができます。また、一度限りのお振込先や事前登録がないお振込先に対して予約でのお振込も 可能です。予約可能期日は15営業日先までの指定日をご指定いただけます。

#### √ 口座振替

貴社のお客様の口座から利用料金等(ガス代、新聞代、会費など)の自動振替が行えます。 予約可能期日は 2 営業日先から15営業日先までの指定日をご指定いただけます。 ※ご利用には事前に口座振替に関する契約の締結が必要です。

#### **外部ファイル登録**

給与計算ソフトなどで作成した振込データ(全銀フォーマットまたは CSV 形式)を一括してご登録·お振込が できます。

#### **明細情報登録・照会**

お振込先口座の事前登録が行えます。また、事前にご登録いただいたお振込先口座の新規追加・変更・削除がパ ソコンで即座に行えます。

#### **各種料金支払**

#### **Pay‐easy**

各種料金や税金のお支払ができます。 ※支払口座は総合振込または都度振込のご契約口座となります。 ※取扱可能な収納機関は、当金庫ホームページをご覧ください。

#### **承認業務**

#### **WEB 承認**

ご登録いただいた各種取引データ(総合振込、給与・賞与振込、口座振替)を処理するために、承認者(承認権 限がある ID 利用者) に承認処理を行っていただきます。 ※指定の期日までに WEB 承認を行わないと振込・口座振替ができません。 ※都度振込の WEB 承認は不要です。

### **照会サービス**

#### **残高照会**

ご契約口座の残高を照会いただけます。

#### **入出金明細照会**

ご契約口座の入出金明細を照会いただけます。また、PDF 出力や CSV ファイルにてダウンロードも可能です。 照会可能期間は過去 62 日間までです。

#### **取引状況照会**

ご契約口座の各種取引データを照会いただけます。また、PDF 出力も可能です。 照会可能期間は過去 3 か月間までです。

### **√ ご利用時間**

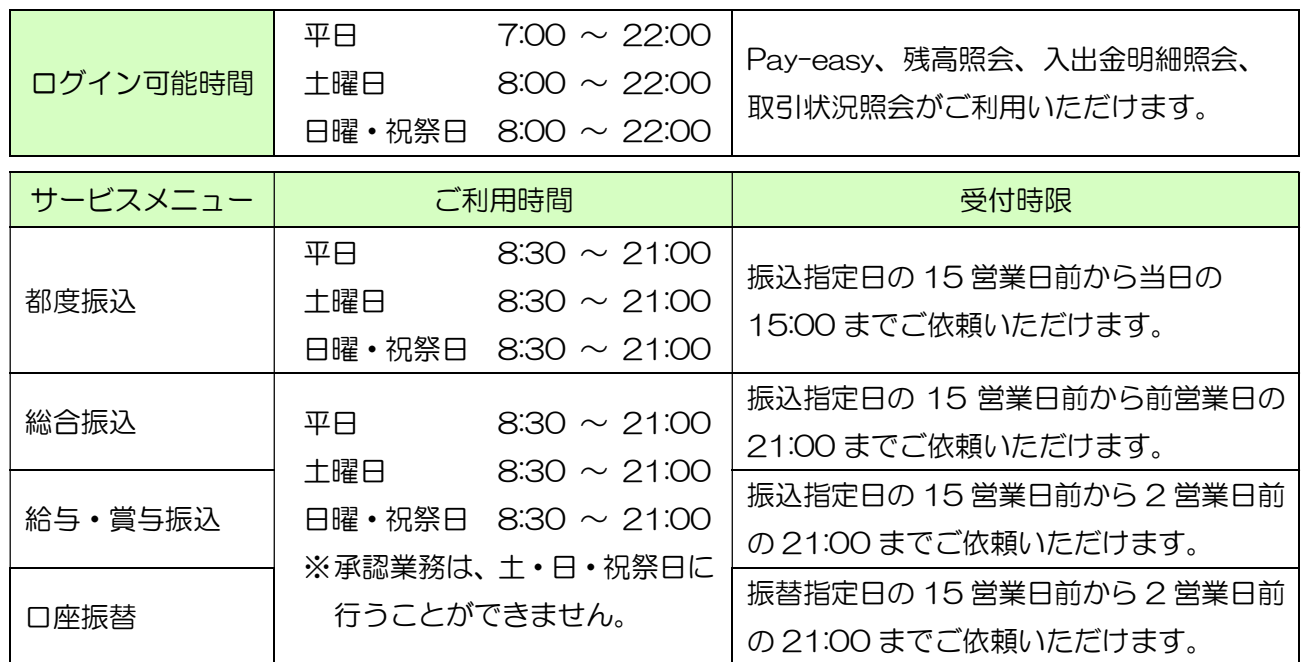

### √ 振込資金のご用意について

#### お振込資金は下記期限までに口座にご用意ください。

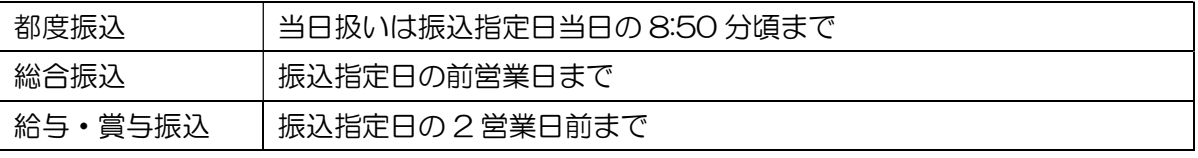

**√ ご利用料金(消費税含む)** 【2023年1月9日現在】 ※最新の手数料金額は当金庫ホームページをご覧ください

月額基本料 2,200 円

振込手数料(総合振込・都度振込)

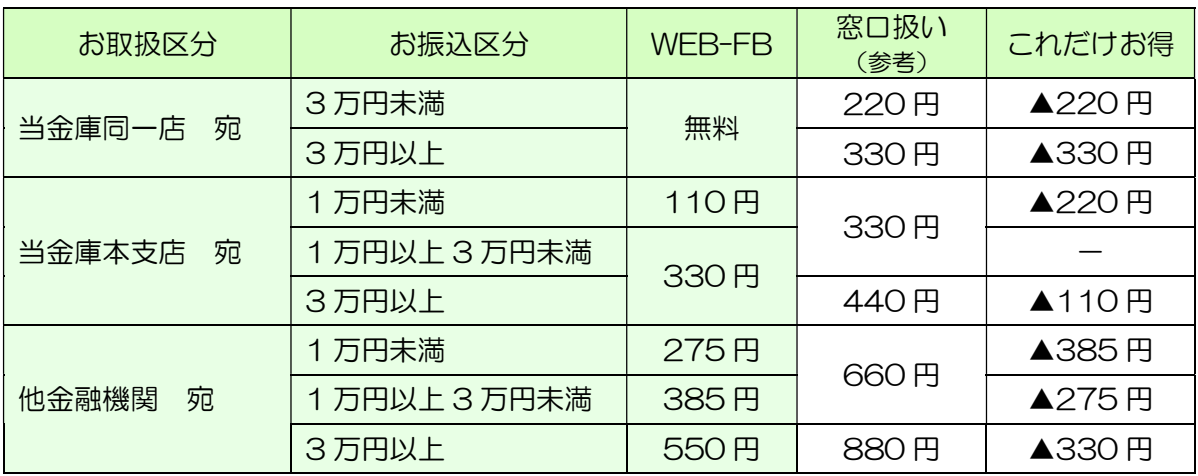

### 振込手数料(給与·賞与振込)

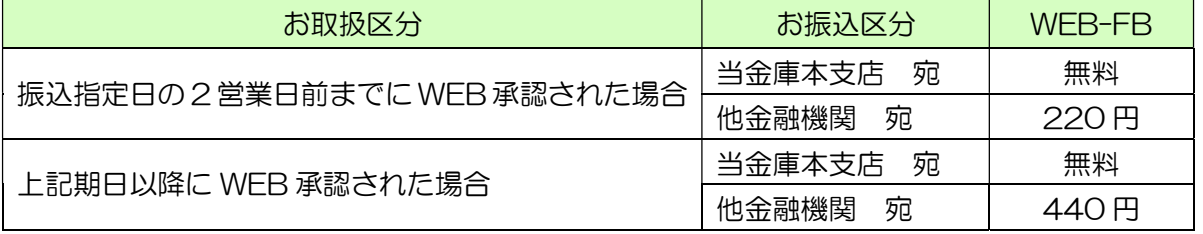

## <span id="page-6-0"></span>こ利用の前にご確認ください

WEB-FB をご利用になるには以下の環境が必要です。ご利用の前にご確認ください。

### **■ 必要な機器**

### **パソコン**

- インターネット接続設定が完了済のもの。
- インターネット接続のご契約や接続方法については、ご加入のプロバイダーにご確認ください。
- 企業内 LAN からインターネット接続に制限がなされている場合は、ご利用いただけない場合があ ります。詳しくは貴社のネットワーク管理者にご確認ください。

#### **プリンター**

◆ 各種帳票を印刷する際に必要です。

**電子メールアドレス**

取引完了通知や異常通知等の重要な連絡を E メールにて通知するため、E メールアドレスをご用 意ください。スマートフォンでの E メール受信も可能ですが、スマートフォンでは振込や残高照 会等のお取引にはご利用いただけません。

### **Android もしくは iOS 搭載のスマートフォン、タブレット端末**

※ワンタイムパスワードのソフトウェアトークンアプリをご利用いただく場合

◆ ご契約時に当金庫からお送りするハードウェアトークンをご利用いただく場合は、これらの端末 は必要ありません。 ※スマートフォンやタブレット端末だけでは WEB-FB サービスをご利用いただけません。

## **必要なパソコンソフト**

### **インターネット閲覧ソフト**

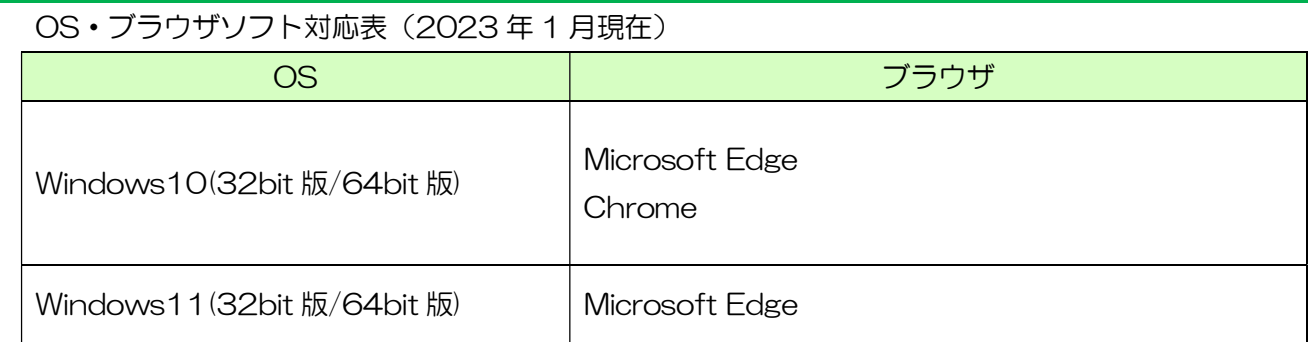

セキュリティ上の脆弱性を防止するため、最新のセキュリティパッチの適用、ウィルス対策ソフ トの導入を必ず実施するようお願いします。

# <span id="page-7-0"></span>**インターネットオプションを開く**

①デスクトップ下のタスクバーにある虫眼鏡 マークをクリックします。

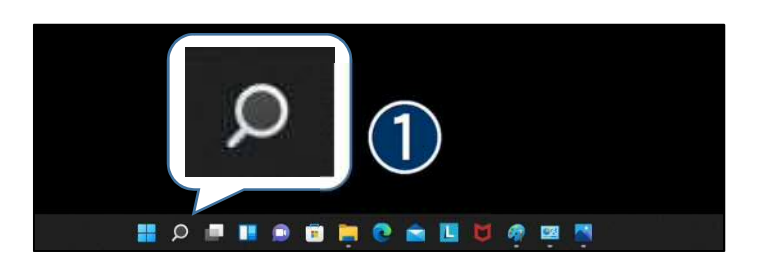

- ②検索欄に「コントロールパネル」と入力しま す。
- ③「最も一致する検索結果」に表示された、 [コントロールパネル](アプリ)をクリック します。

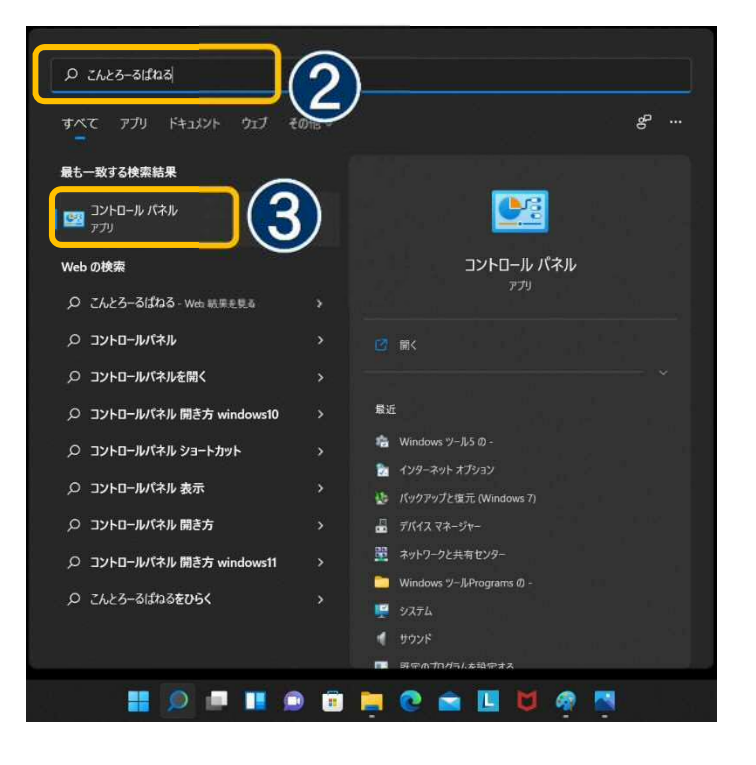

(4) [ネットワークとインターネット]を クリックします。

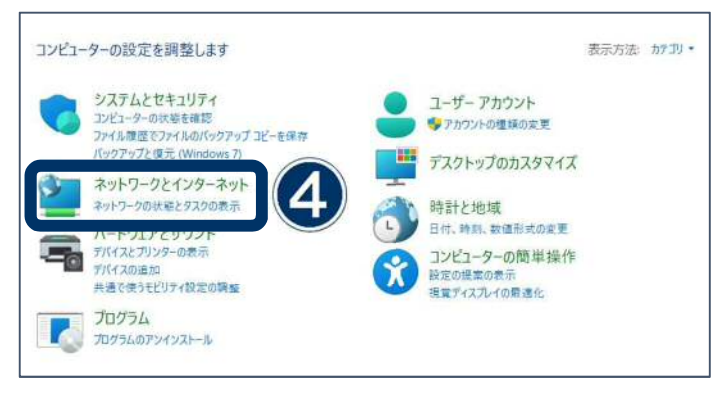

⑤[インターネットオプション]をクリックし ます。

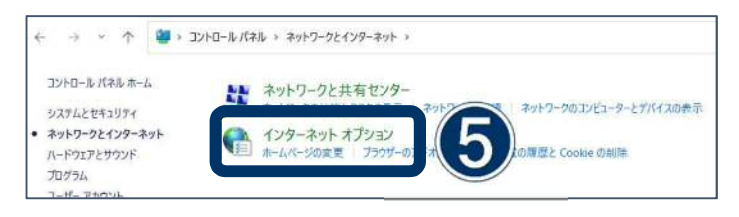

## <span id="page-8-0"></span>**信頼済みサイトの登録**

- ①《セキュリティ》タブをクリックします。 《信頼済みサイト》をクリックします。 ③このゾーンのセキュリティレベルを【中低】 に設定します。 ④《サイト》ボタンをクリックします。
- ⑤[この Web サイトをゾーンに追加する]の 入力欄に下記のアドレスを入力します。

https://\*.shinkin-ib.jp

- ⑥《追加》ボタンをクリックします。
- ⑦[WEB サイト]に⑤で入力したアドレスが 追加されたことを確認します。
- ⑧《閉じる》ボタンをクリックします。

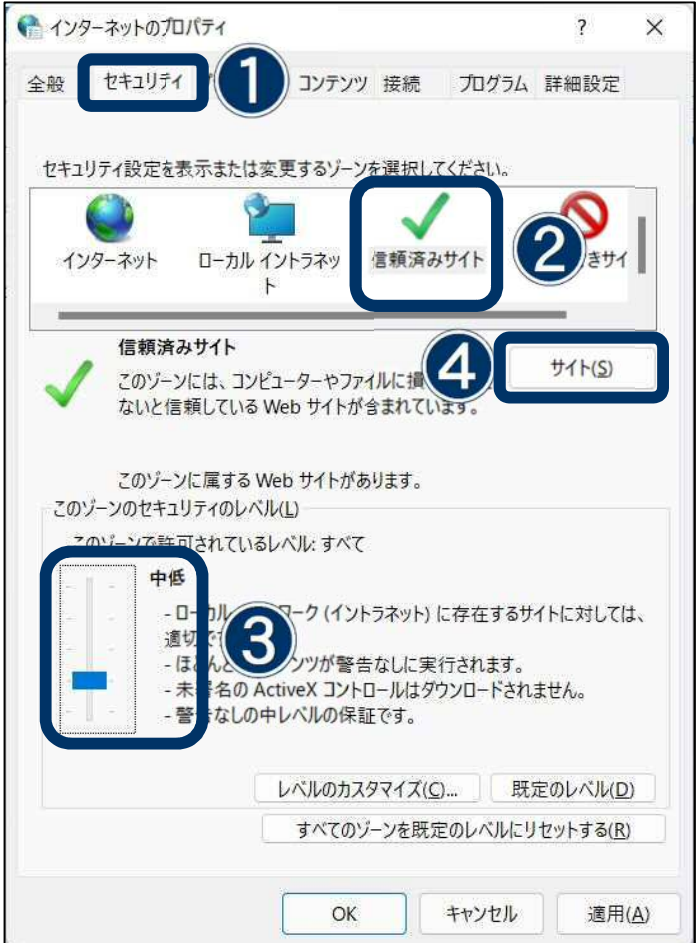

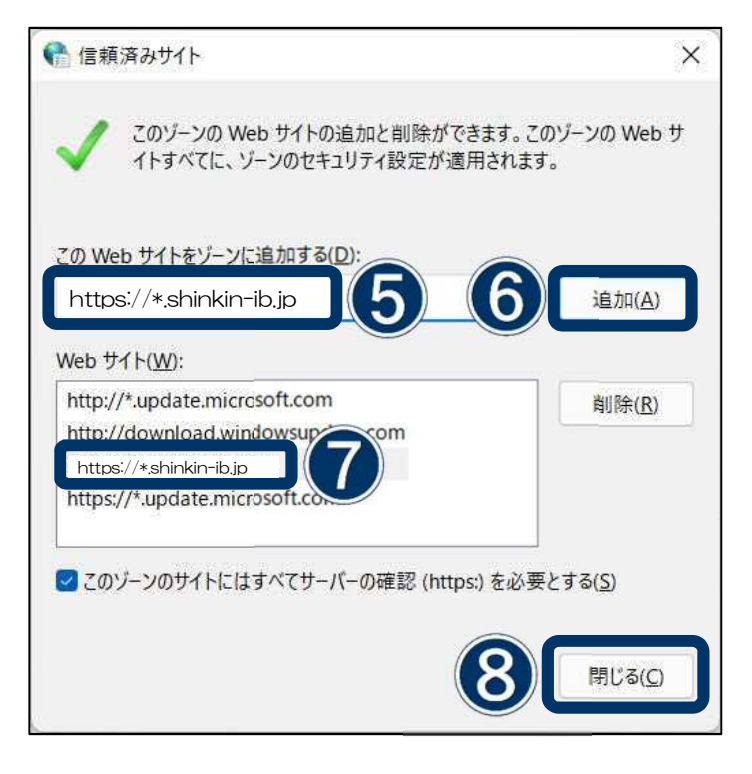

## <span id="page-9-0"></span>**Cookie とポップアップ画面の許可設定**

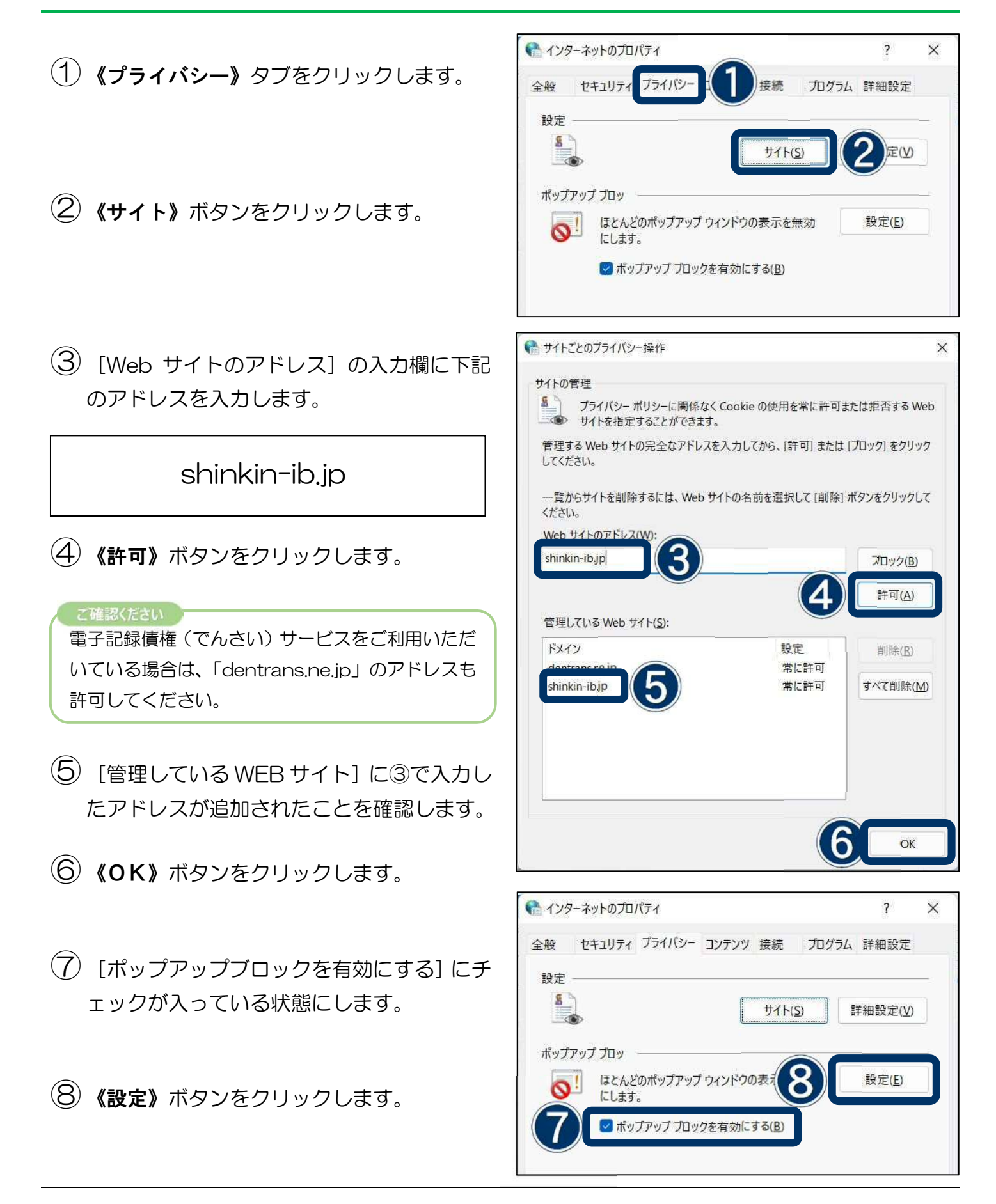

7

<span id="page-10-0"></span>(9) [許可する Web サイトのアドレス]の入力 欄に下記のアドレスを入力します。

www.shinkin.co.jp

- ⑩《追加》ボタンをクリックします。
- ⑪[許可されたサイト]に⑨で入力したアドレ スが追加されたことを確認します。
- ⑫《閉じる》ボタンをクリックします。

## **TLS1.2 の使用許可**

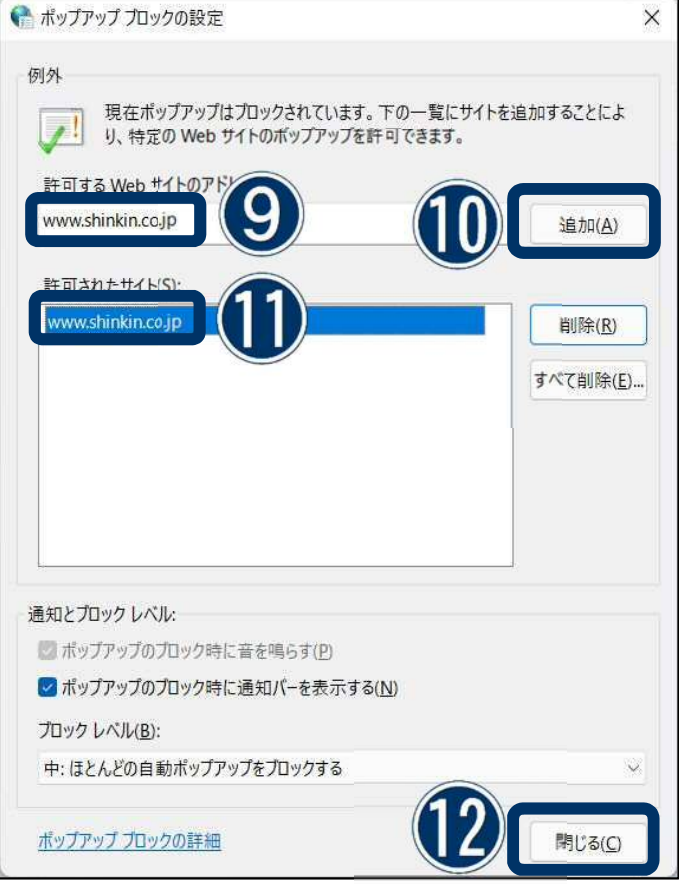

①《詳細設定》タブをクリックします。 ②[TLS1.2 の使用]にチェックが入っている 状態にします。 ③《適用》ボタンをクリックします。 ④《OK》ボタンをクリックします。

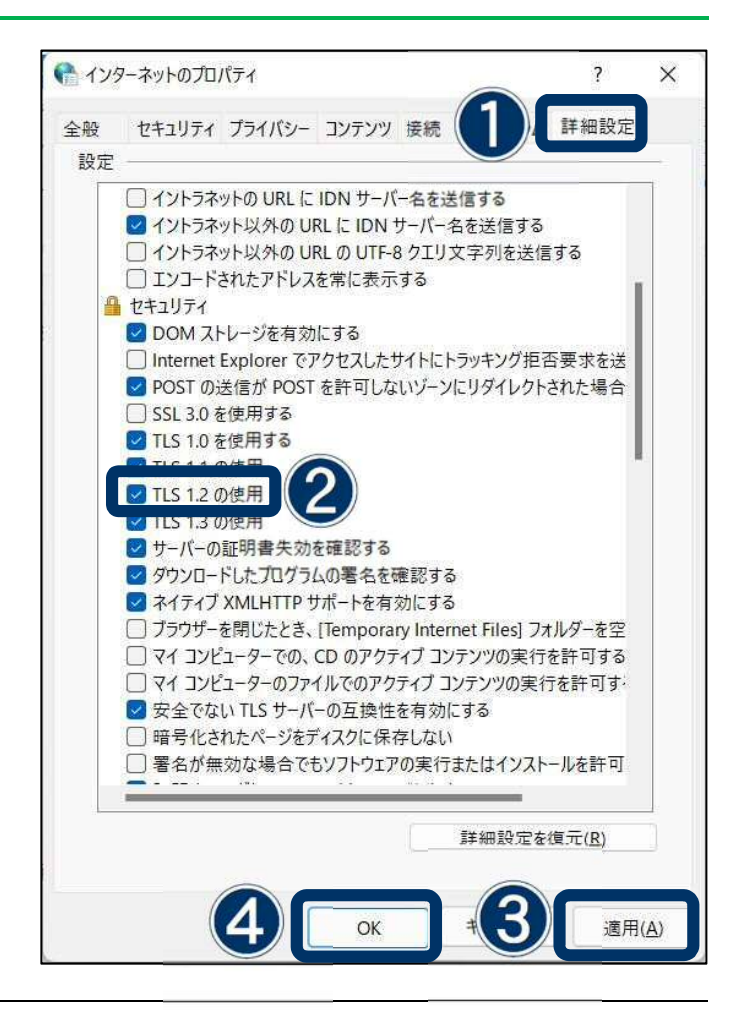

## <span id="page-11-0"></span>**電子証明書の取得**

再度、Microsoft Edge を起動し富士信用金庫の ホームページにアクセスします。

①WEB-FB サービスの《ログイン》ボタンを クリックします。

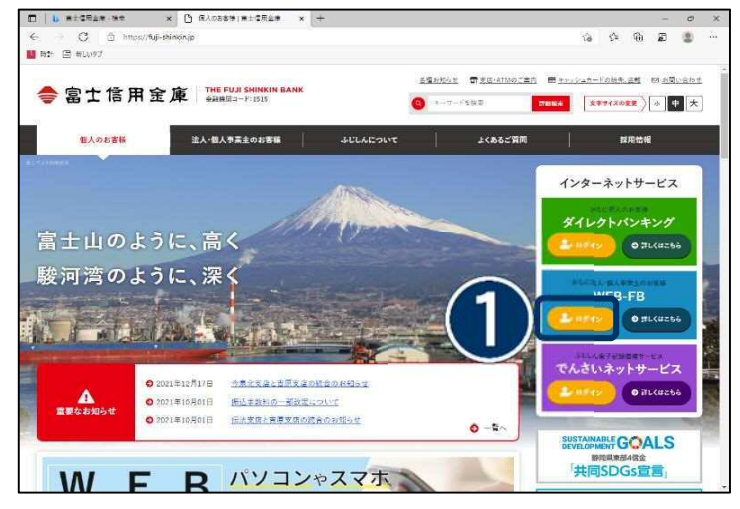

②《電子証明書取得》ボタンをクリックしま す。

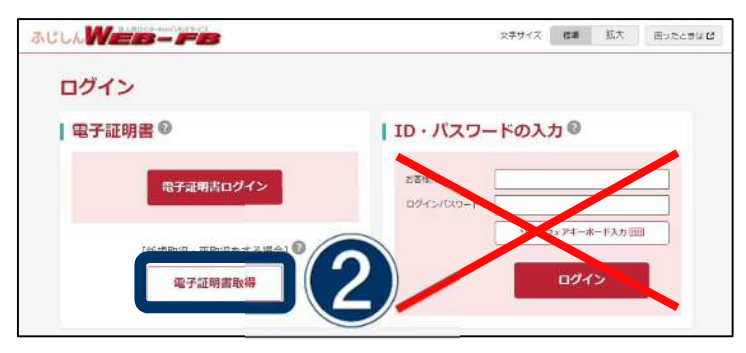

しんきん電子証明書認証局

- ③ご契約時にお申込書へご記入いただいた、 お客様 ID を入力します。
- ④ご契約時にお申込書へご記入いただいた、 初回ログインパスワードを入力します。
- ⑤《取得》ボタンをクリックします。

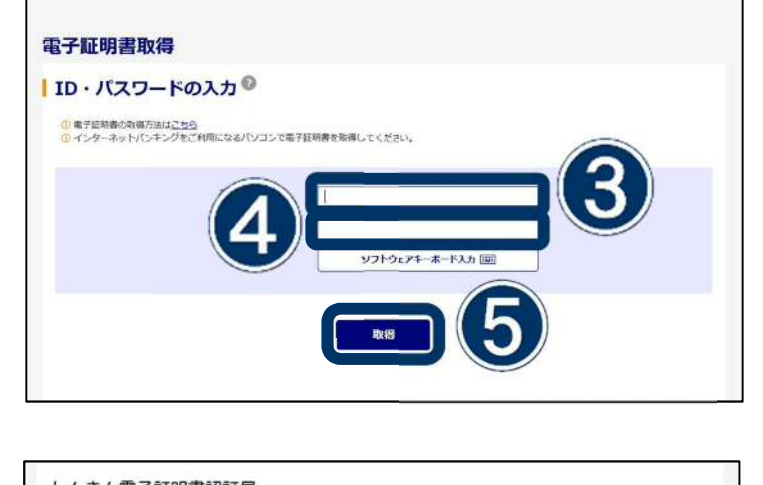

⑥《ダウンロード》ボタンをクリックします。

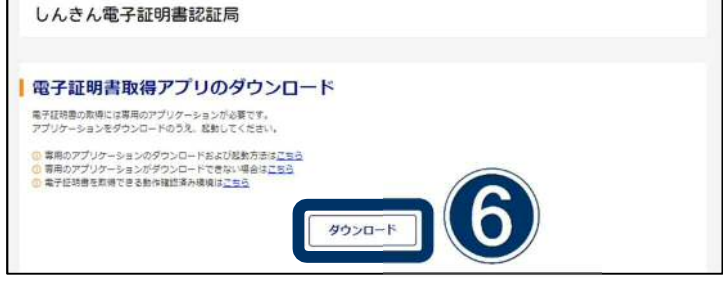

⑦《開く》ボタンをクリックします。

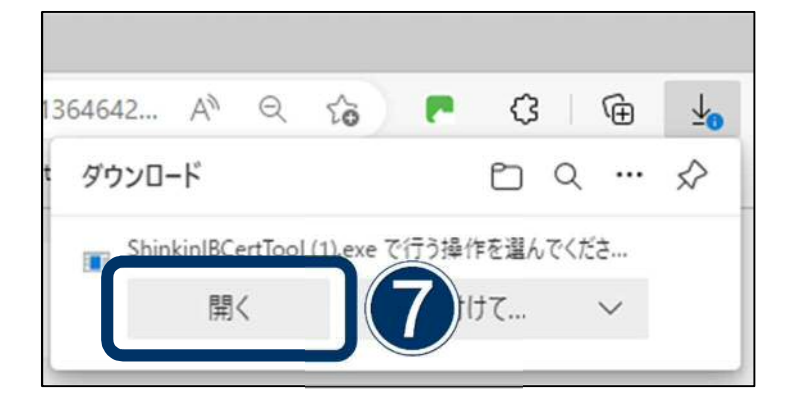

- ⑧《ファイルを開く》ボタンをクリックし ます。
- 364642... A<sup>1</sup>  $\Theta$  $\blacksquare$   $\lhd$   $\blacksquare$ ِ ⊕  $20 - 10$  $\downarrow$ ダウンロード  $P_1 \circledcirc \cdots \circledcirc$ ファイルを開く
- ⑨電子証明書アプリがインストールされ、 起動したことを確認します。
- ⑩《取得》ボタンをクリックします。

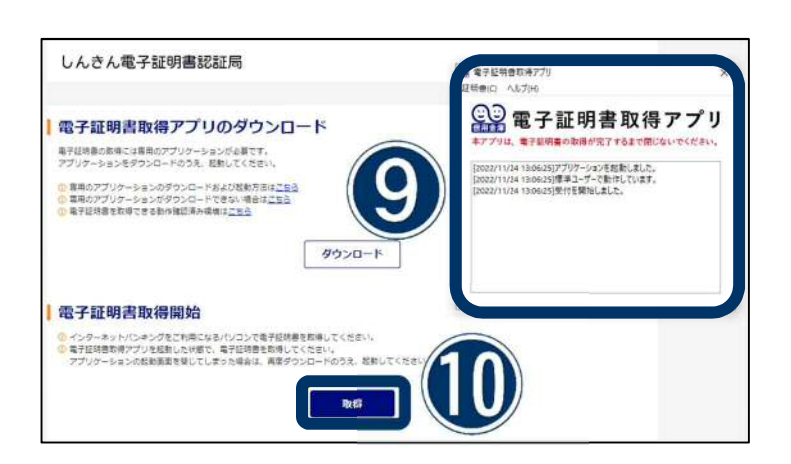

⑪《OK》ボタンをクリックします。

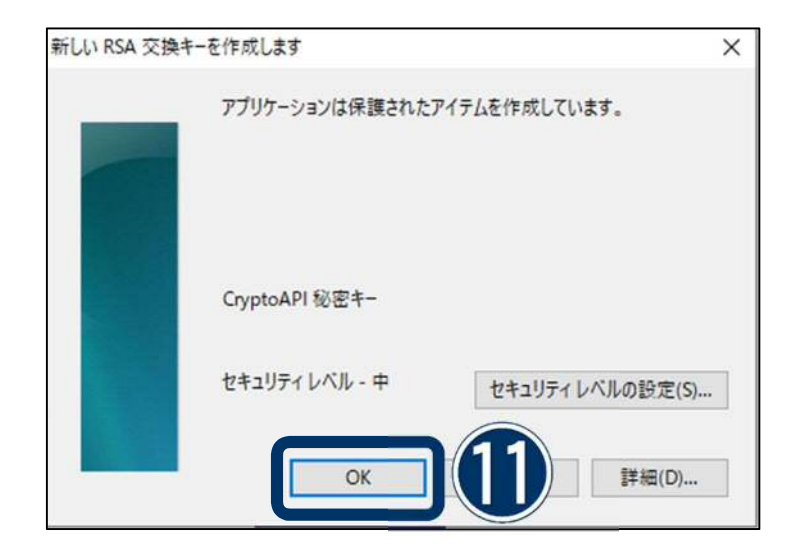

⑫《許可》ボタンをクリックします。

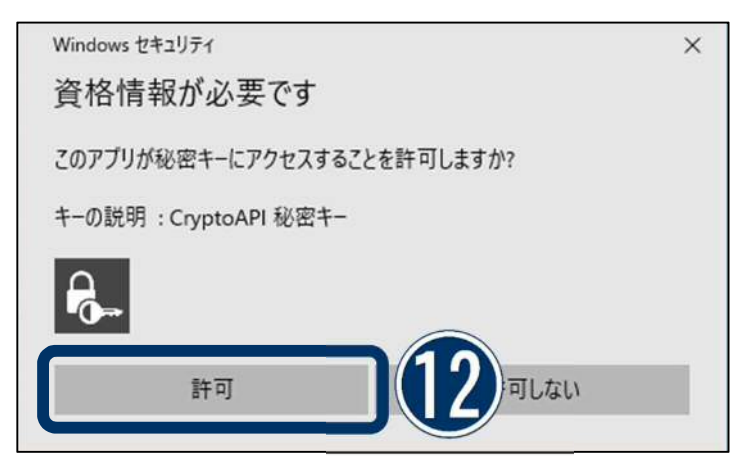

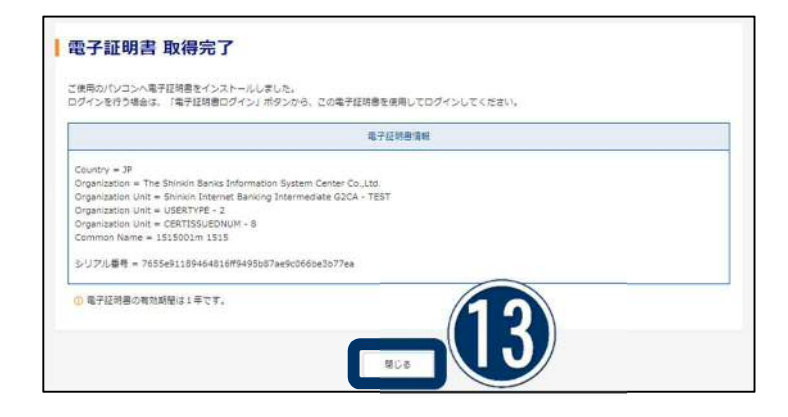

⑬《閉じる》ボタンをクリックします。

以上で電子証明書の取得は完了です。

## <span id="page-14-0"></span>✔ 各種パスワード変更

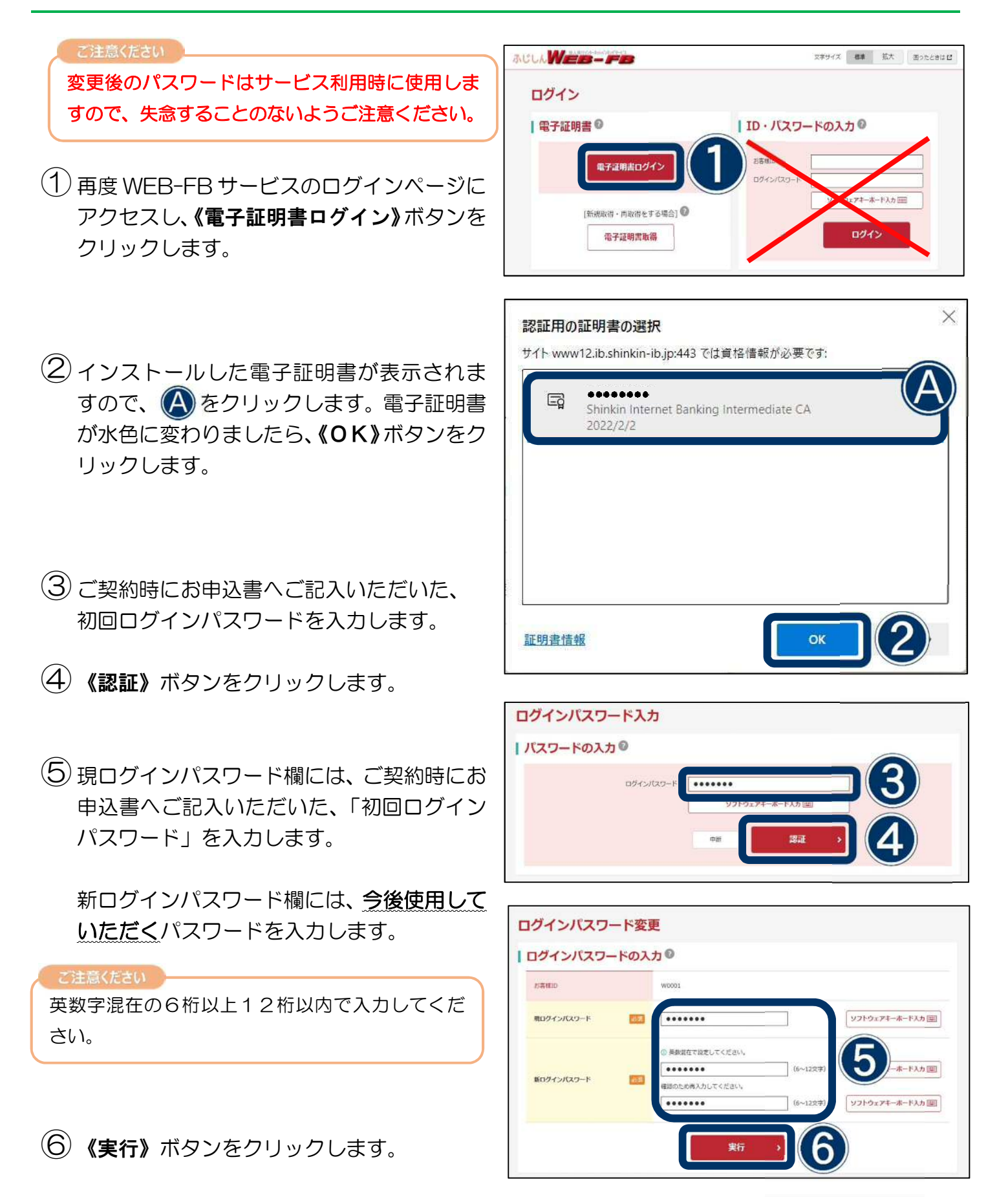

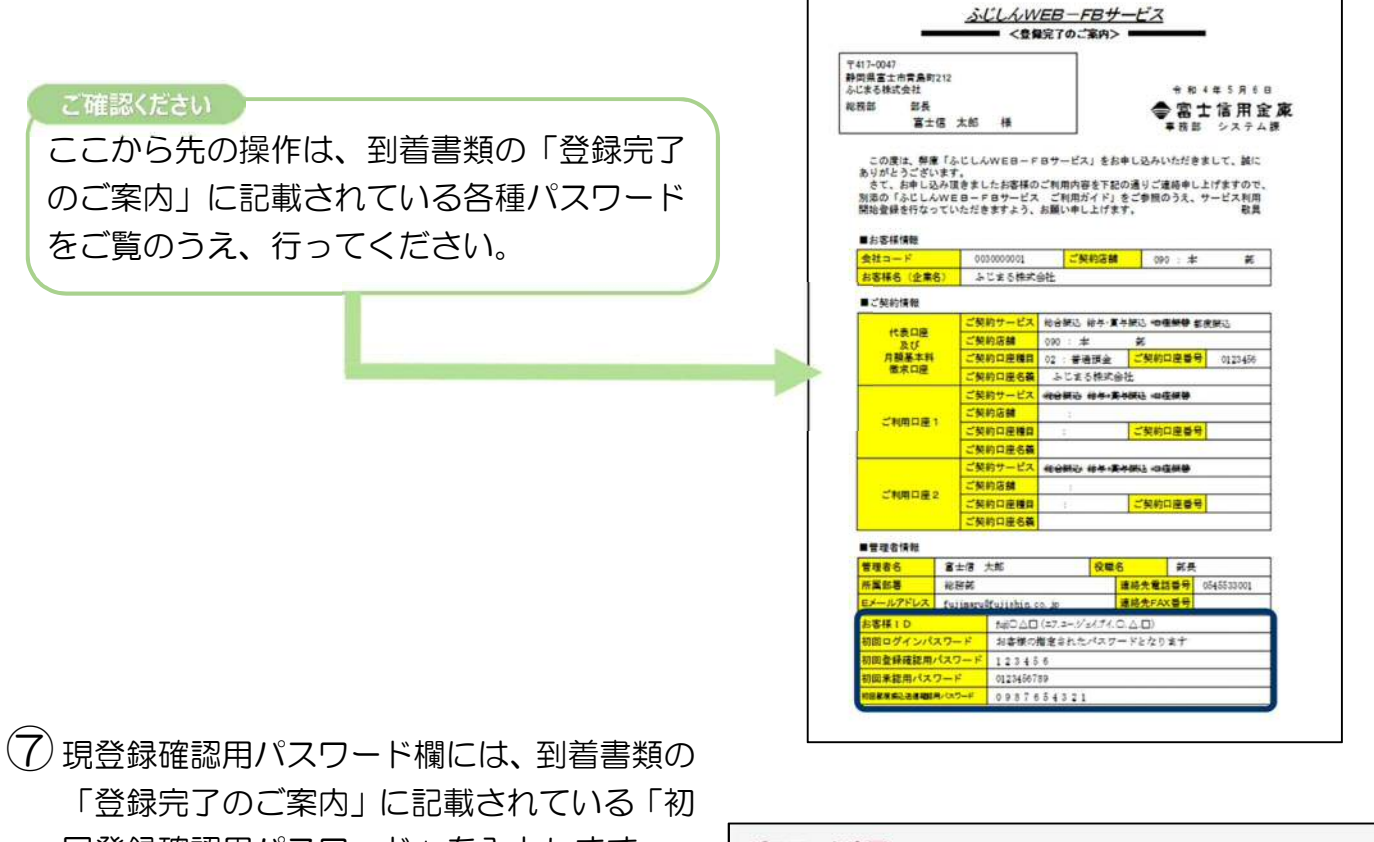

回登録確認用パスワード」を入力します。

新登録確認用パスワード欄には、今後使用し ていただくパスワードを入力します。

6桁の数字のみで入力してください。

- ⑧《実行》ボタンをクリックします
- ⑨現承認用パスワード欄には、到着書類の「登 録完了のご案内」に記載されている「初回承 認用パスワード」を入力します。

新承認用パスワード欄には、今後使用してい ただくパスワードを入力します。

ご注意ください

注意ください

10桁の数字のみで入力してください。

⑩《実行》ボタンをクリックします。

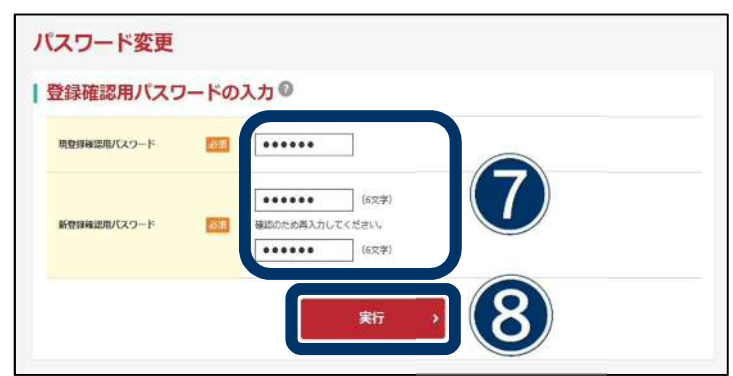

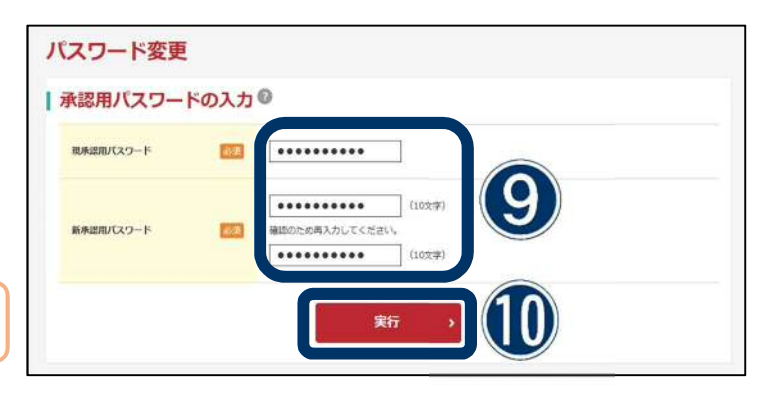

⑪現都度振込送信確認用パスワード欄には、到 着書類の「登録完了のご案内」に記載されて いる「初回都度振込送信確認用パスワード」 を入力します。

新パスワード欄には、今後使用していただく パスワードを入力します。 ご注意ください

10桁の数字のみで入力してください。

⑫《実行》ボタンをクリックします。

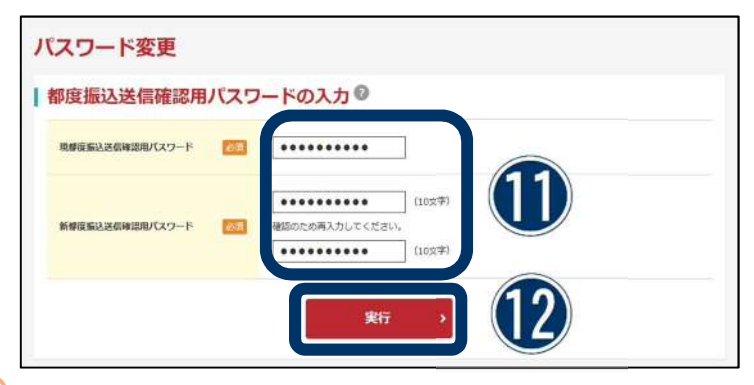

## <span id="page-17-0"></span>√ E-mail アドレスの確認と利用開始番号の登録

- ①企業一覧から選択をクリックします。
- ②《利用開始番号を発行する》ボタンをクリッ クします。
- ③メールアドレスを確認します。修正する場合 は《変更》ボタンをクリックし修正を行って ください。
- ④《送信》ボタンをクリックします。 ご登録のメールアドレス宛に利用開始番号 (数字4桁)が通知されます。

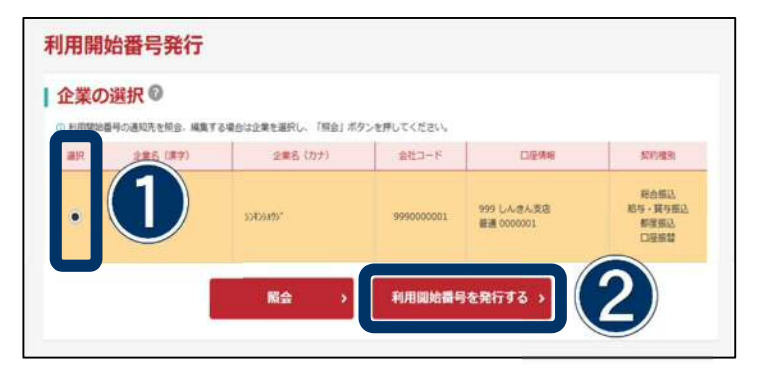

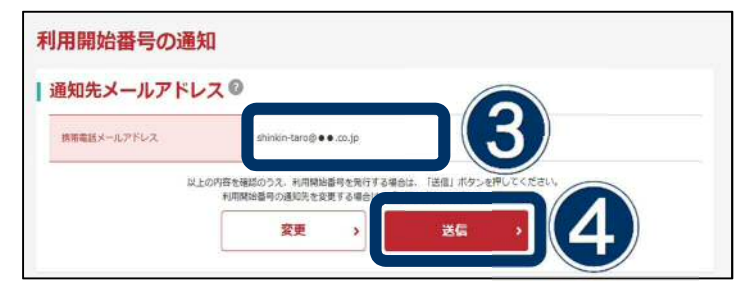

⑤《ログイン》ボタンをクリックします。

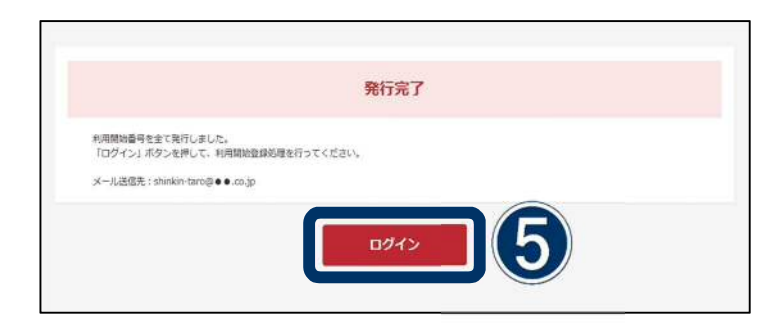

⑥《契約情報》ボタンをクリックします。

《利用開始登録》ボタンをクリックします。

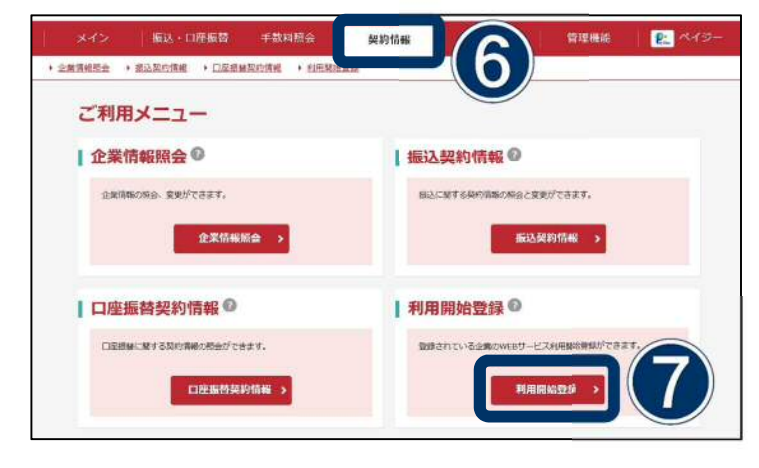

- ⑧企業一覧から選択をクリックします。
- ⑨利用開始番号欄にメールで届いた利用開始 番号(数字4桁)を入力します。
- ⑩《実行》ボタンをクリックします。

利用開始登録 |企業の選択◎ 口座角 取ります  $\overline{8}$ 999 しんきん支店<br>## 0000001 HANA |利用開始番号の入力◎ tas) **RUBBANE** 10 新

以上で利用開始登録は完了です。

引き続きワンタイムパスワードの登録 (次ページ)をお願いします。

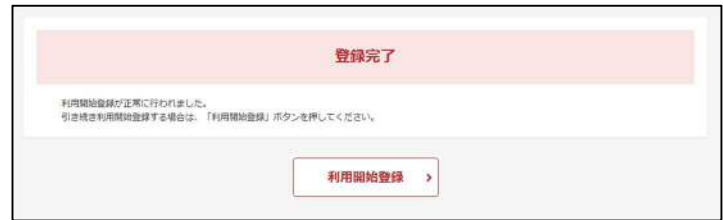

## <span id="page-19-0"></span>**ワンタイムパスワードの登録**

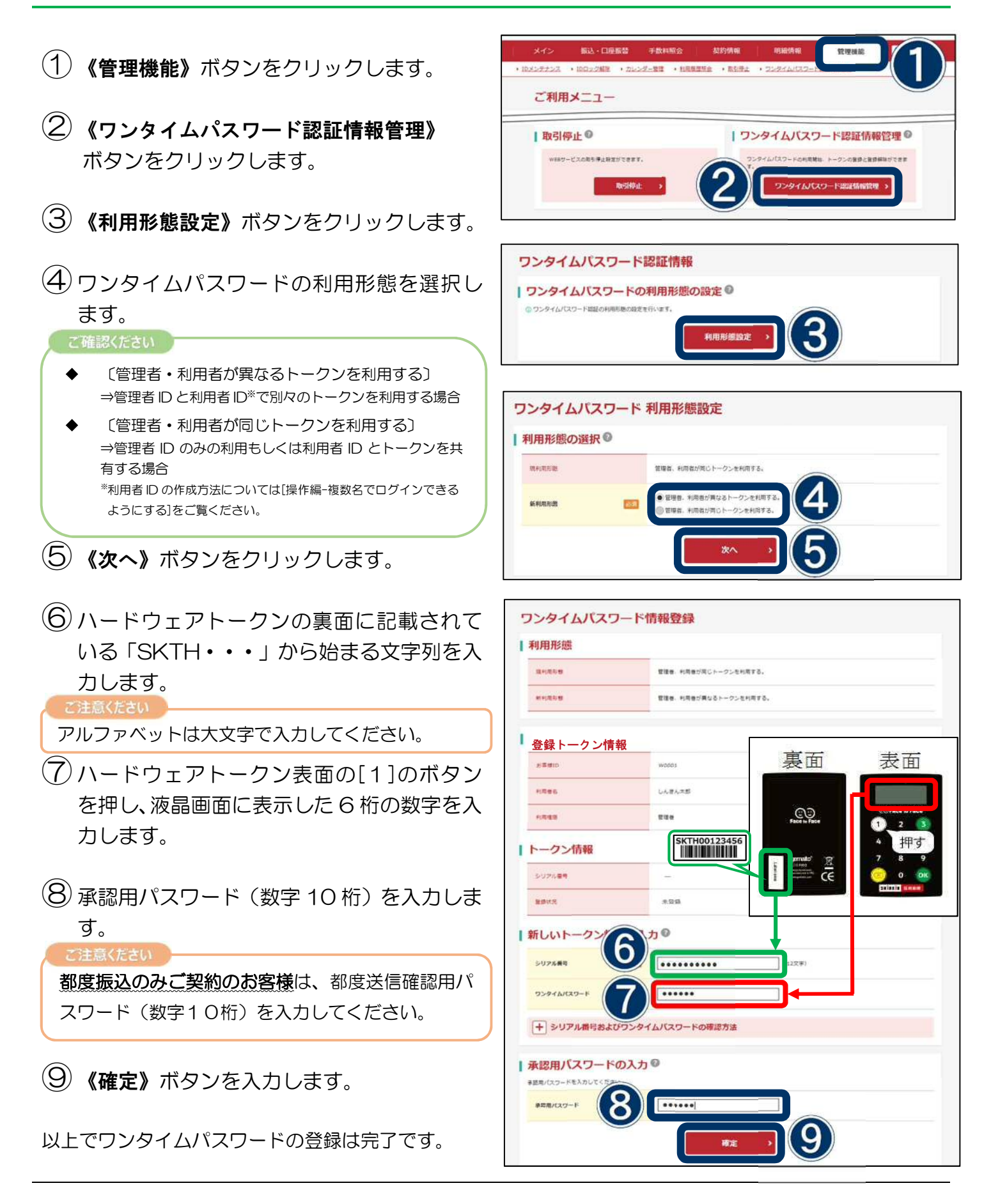

## <span id="page-20-0"></span>**Rapport(ラポート)のインストール**

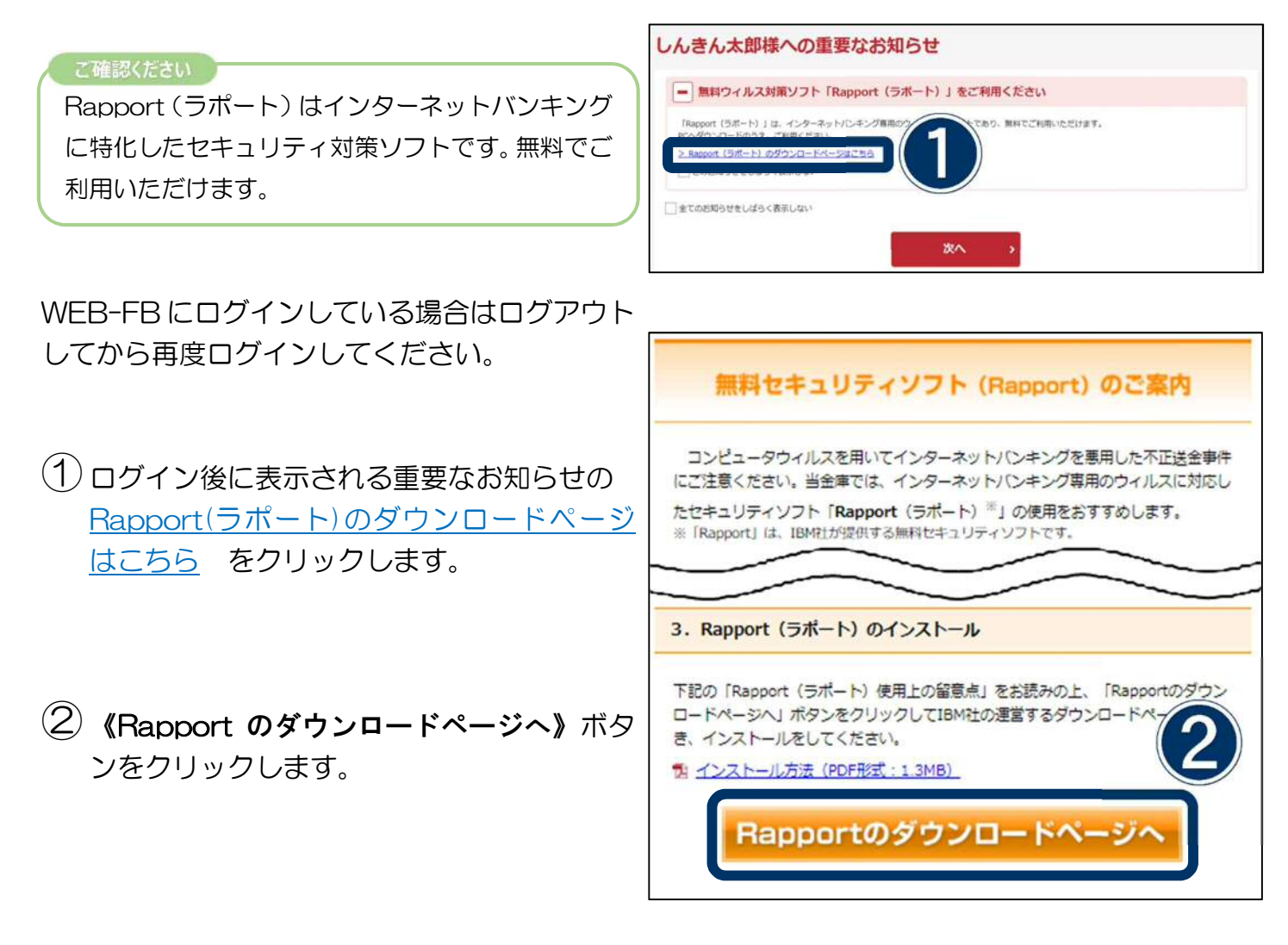

③《Rapport のダウンロード》ボタンをクリ ックします。

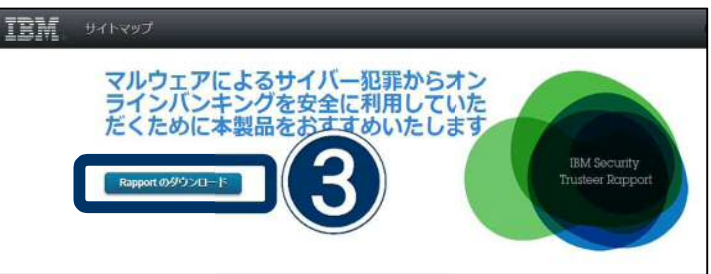

④ダウンロードしたファイルを開きます。

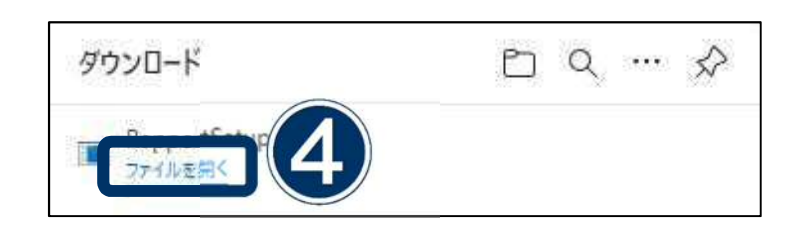

⑤《OK》ボタンをクリックします。

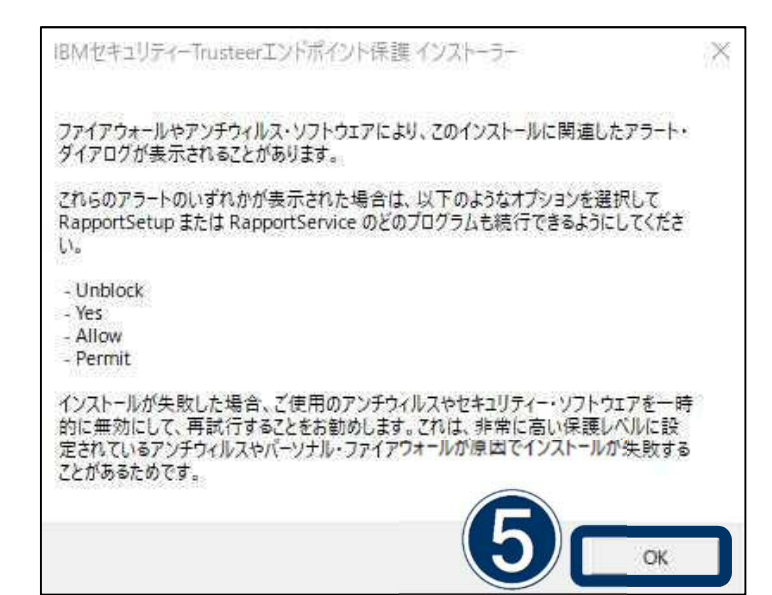

### ⑥インストールが完了するまでしばらく 待ちます。

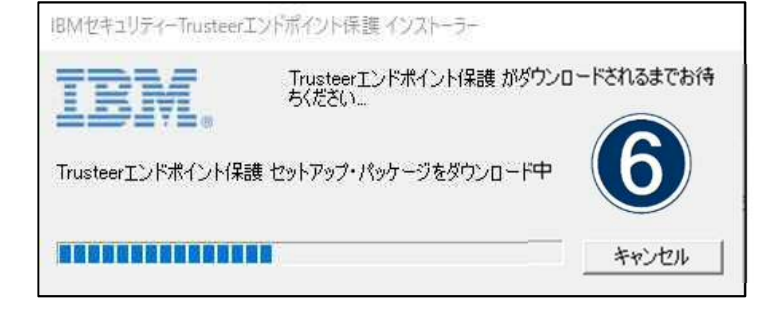

### 「使用許諾契約の条項に同意します」 を選択します。

⑧《インストール》ボタンをクリックします。

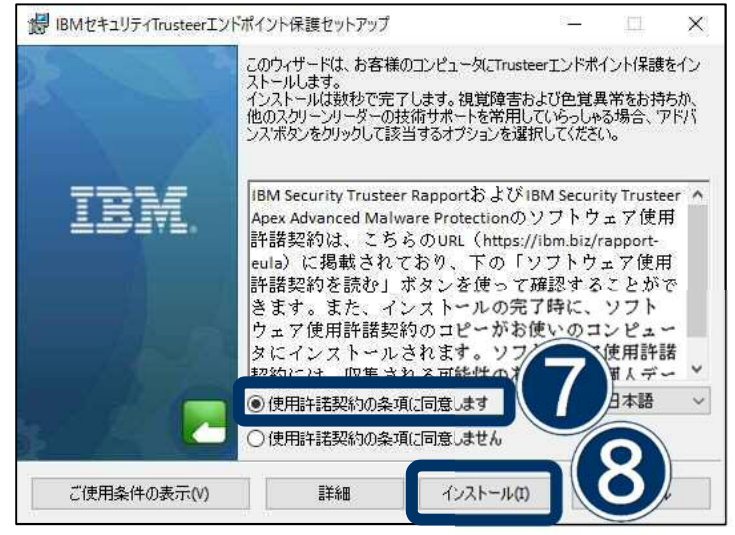

⑨《完了》ボタンをクリックします。

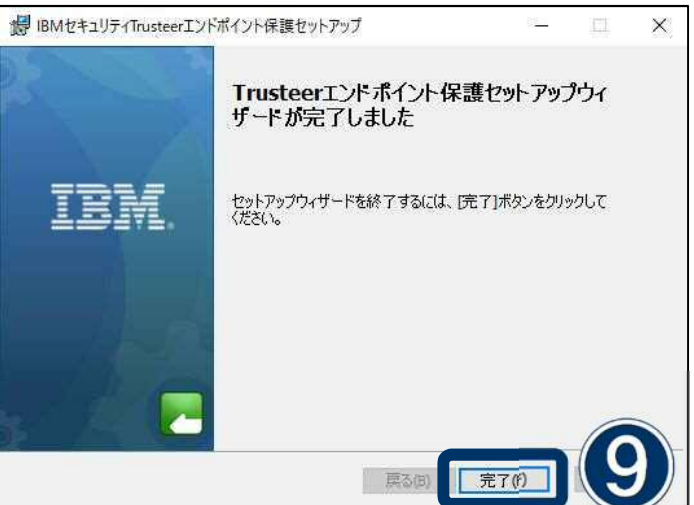

- ⑩《拡張機能をオンにする》ボタンを クリックします。
- Microsoft Edge に "IBM Security Rapport" が追加されました コンピューター上の別のプログラムによって、Microsoft Edge の動作が変わる可能性がある 拡張機能が追加されました。 この拡張機能には次のことが許可されます。 ••すべての Web サイトですべてのデータに起こったすべての変更を読む ••協調するネイテイブ アプリケーションと通信する 前除 拡張機能をオンにする
- ⑪画面右上の[…]をクリックします。
- ⑫《拡張機能》をクリックします。

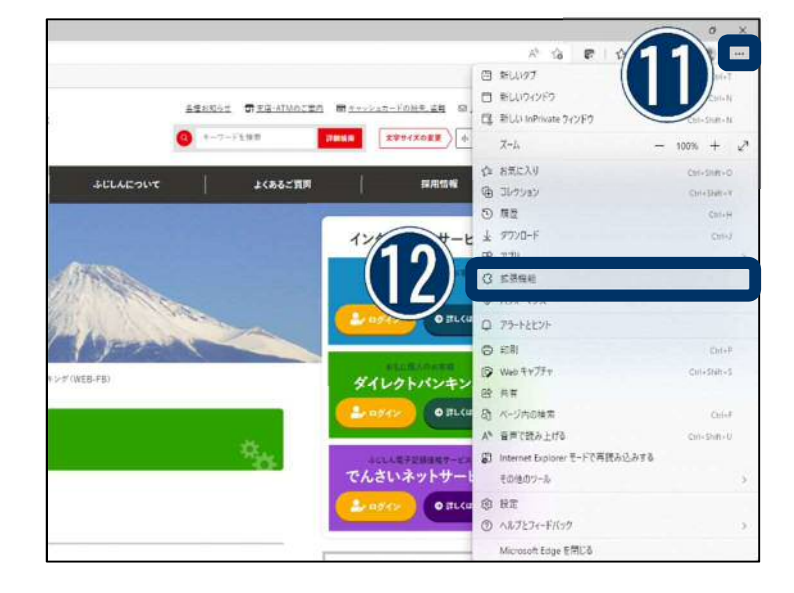

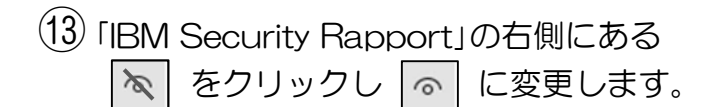

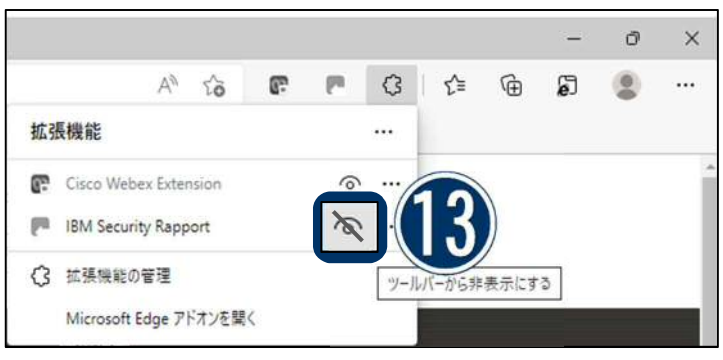

Rapport で保護されているサイト (当金庫の WEB-FB ログインページなど) にアクセスするとアイコンの色が緑色に 変わります。

以上で Rapport のインストールは完了で す。

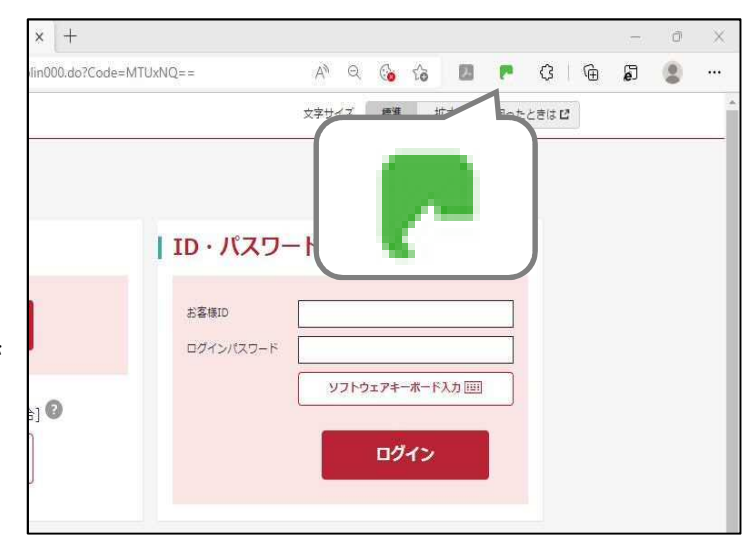

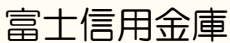

### 富士信用金庫 トップページはこちら ⇒

https://fuji-shinkin.jp/

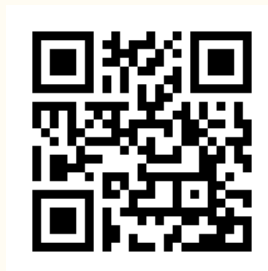

WEB-FB サービス メインページはこちら ⇒

https://fuji-shinkin.jp/internet-banking/web-fb/

### 本サービスに関するお問い合わせ

富 士 信 用 金 庫 事務部 システム課 TEL: 0545-53-3005

受付時間:当金庫営業日の 9:00~17:00

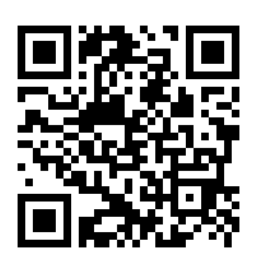